## **Academia Financias** Έσοδα-Έξοδα

Ο πολυτιμότερος συνεργάτης του Λογιστή

Διαδικασία Εξαγωγής Εταιρίας σε Academia Τρίτου και Εισαγωγής Εταιρίας από Academia Τρίτου

Ειδικά Θέματα Παραμετροποίησης

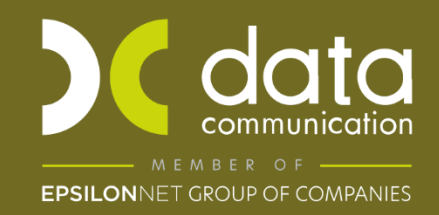

Gold<br>Microsoft Partner **Nicrosoft** 

## **ΔΙΑΔΙΚΑΣΙΑ ΕΞΑΓΩΓΗΣ ΕΤΑΙΡΙΑΣ ΣΕ ACADEMIA ΤΡΙΤΟΥ ΚΑΙ ΕΙΣΑΓΩΓΗΣ ΕΤΑΙΡΙΑΣ ΑΠΟ ACADEMIA ΤΡΙΤΟΥ**

Από το **Academia Financials Έσοδα-Έξοδα**, έχετε την δυνατότητα να εξάγετε μία ή και περισσότερες εταιρίες και να την/τις εισάγετε σε διαφορετική εγκατάσταση δηλαδή από διαφορετική βάση (άλλο Λογιστή).

**Απαραίτητη προϋπόθεση** είναι και οι δύο εγκαταστάσεις να βρίσκονται στην τελευταία έκδοση. Και η βάση εισαγωγής να έχει ίδια ή μεγαλύτερη έκδοση Sql από αυτή που έχει η βάση εξαγωγής.

## **1. Εξαγωγή Εταιρίας σε Academia Τρίτου**

**Απαραίτητη προϋπόθεση** να μην βρίσκεστε στην εταιρία για την οποία θα γίνει εξαγωγή δεδομένων.

Στην επιλογή **«Επικοινωνίες - Ενημερώσεις\Ενημερώσεις\Εξαγωγή Εταιρίας σε Αcademia Τρίτου»**, εμφανίζεται η λίστα όλων των εταιριών που έχετε δημιουργήσει στην εφαρμογή και πως ο δίσκος όπου θα εξαχθούν τα αρχεία, προεπιλεγμένος είναι ο δίσκος C:\ μπορείτε όμως να επιλέξετε το δίσκο που επιθυμείτε να αποθηκευτεί το αρχείο εξαγωγής, πατώντας το κάτω βέλος στο πεδίο **«Δίσκος Εξαγωγής Αρχείων»**. Επιλέγετε με (√) την εταιρία (ή τις εταιρίες) που θέλετε να εξάγετε και κάνετε κλικ στην ένδειξη «**Αποδοχή».** 

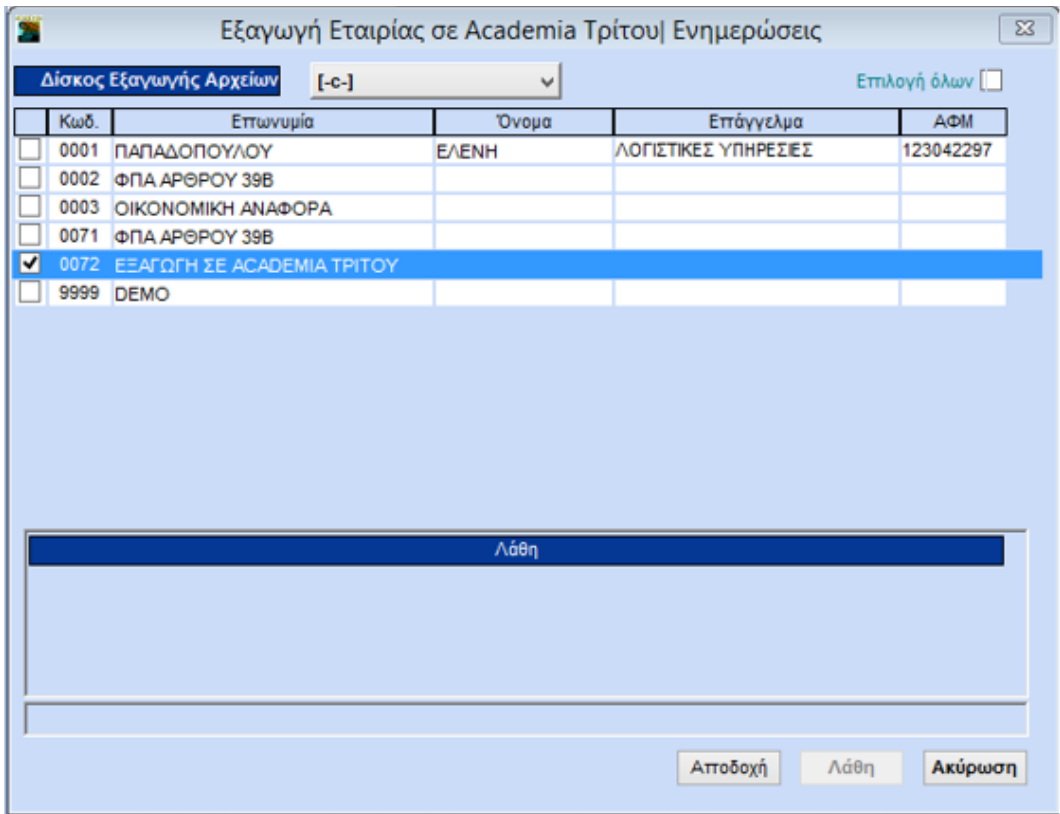

Αμέσως μόλις ολοκληρωθεί η διαδικασία, η εφαρμογή θα εμφανίσει ενημερωτικό μήνυμα

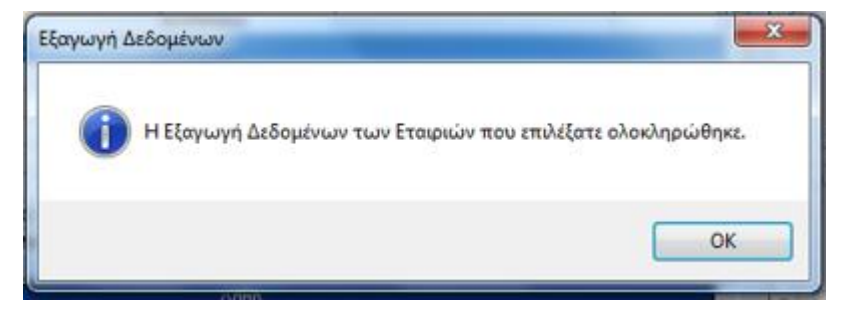

Στην συνέχεια, στον δίσκο που επιλέξατε να γίνει η εξαγωγή αρχείων (στην συγκεκριμένη περίπτωση, στον C:\), έχει δημιουργηθεί ο φάκελος **DCESOMET**.

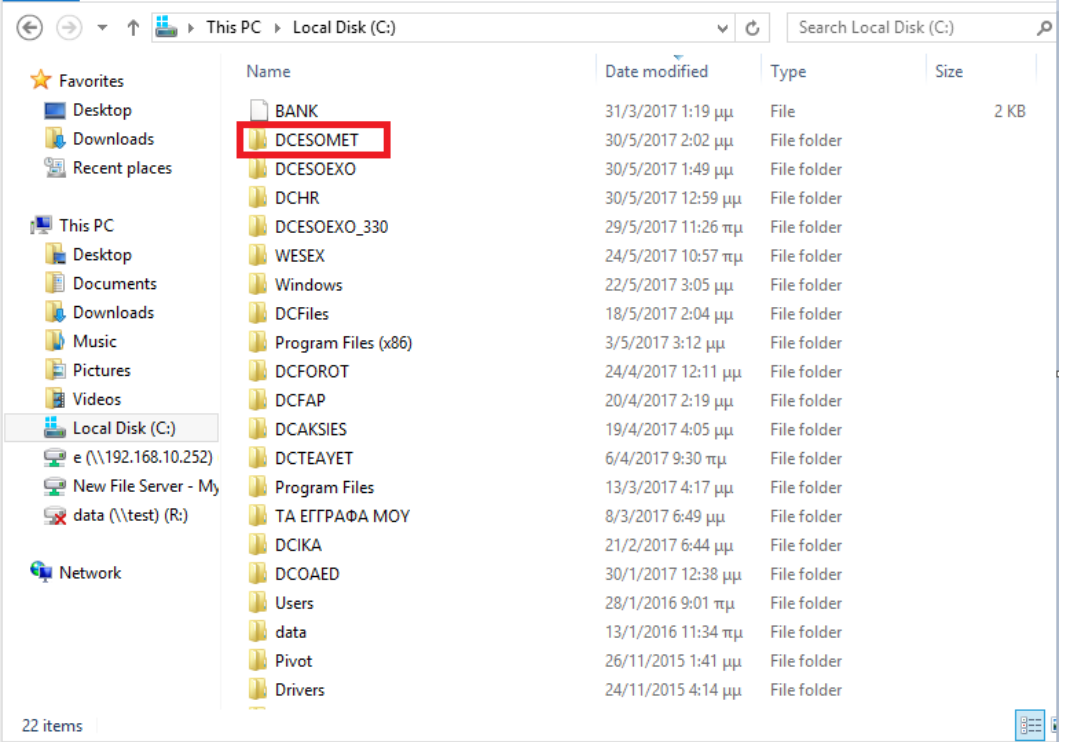

Ο φάκελος αυτός περιλαμβάνει τα δεδομένα όλων των εταιριών που θέλετε να μεταφέρετε.

Αυτόν το φάκελο θα χρησιμοποιήσετε για να κάνετε την **Εισαγωγή Δεδομένων από Academia Τρίτου**.

## **2. Εισαγωγή Εταιρίας από Academia Τρίτου**

**Απαραίτητη Προϋπόθεση**, πριν την εισαγωγή της/των εταιρίας/ων είναι να έχετε πάρει backup.

Για την εισαγωγή εταιρίας χρειάζεται να έχετε στην κατοχή σας τον φάκελο **DCESOMET**, ο οποίος θα πρέπει να έχει εξαχθεί σύμφωνα με τις παραπάνω οδηγίες.

Αρχικά, αντιγράφετε τον φάκελο **DCESOMET** στον δίσκο που επιθυμείτε (π.χ. στον δίσκο

 $C:\ \backslash$ ).

**Προσοχή:** Δεν τον αντιγράφετε μέσα σε άλλο φάκελο, αλλά απευθείας μέσα στον σκληρό δίσκο σας.

Στην επιλογή **«Επικοινωνίες-Ενημερώσεις\Ενημερώσεις\Εισαγωγή Εταιρίας από Academia Τρίτου»**, στο πεδίο **«Δίσκος Εισαγωγής Αρχείων»** επιλέγετε τον δίσκο μέσα στον οποίο έχετε αποθηκεύσει τον φάκελο **DCESOMET**, π.χ. «-C-» και, στην συνέχεια, κάνετε κλικ στην επιλογή **«Εισαγωγή Αρχείων»**.

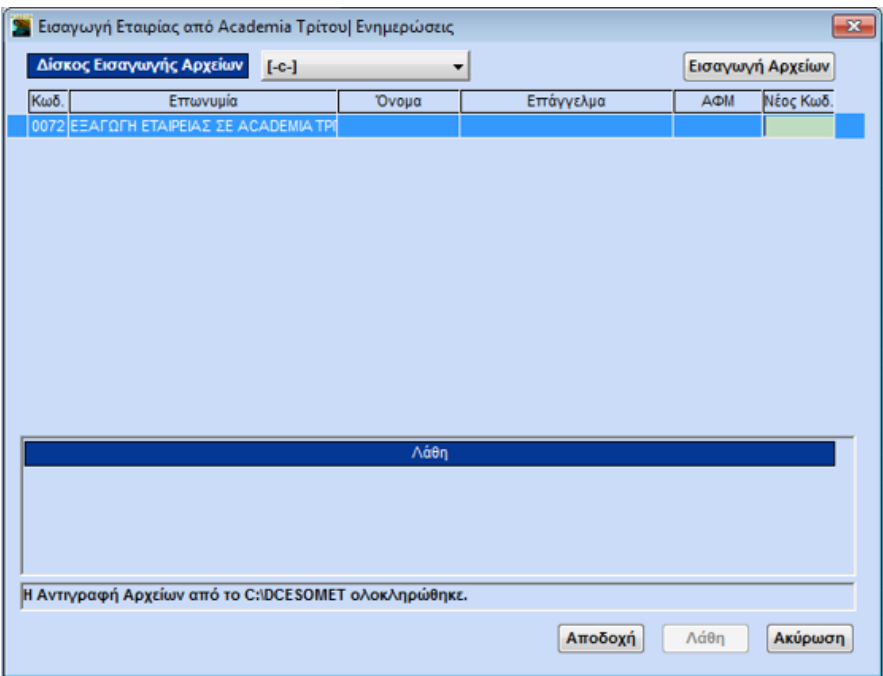

Η εφαρμογή θα σας εμφανίσει τις εταιρίες που περιέχονται στον φάκελο **DCESOMET** και τις οποίες πρόκειται να εισάγετε στο πρόγραμμα. Θα πρέπει να κάνετε κλικ στην στήλη **«Νέος Κωδ.»** σε κάθε μία από αυτές τις εταιρίες και να δηλώσετε τον τετραψήφιο κωδικό στον οποίο θέλετε να δημιουργήσει η εφαρμογή τις εταιρίες αυτές.

**Προσοχή:** Οι κωδικοί που θα δηλώσετε για την δημιουργία των εταιριών θα πρέπει να μην χρησιμοποιούνται σε εταιρίες στη βάση σας.

Στην συνέχεια κάνετε κλικ στην επιλογή **«Αποδοχή»** και η διαδικασία εισαγωγής ξεκινάει.

Μόλις ολοκληρωθεί η διαδικασία, η εφαρμογή θα εμφανίσει το παρακάτω ενημερωτικό μήνυμα.

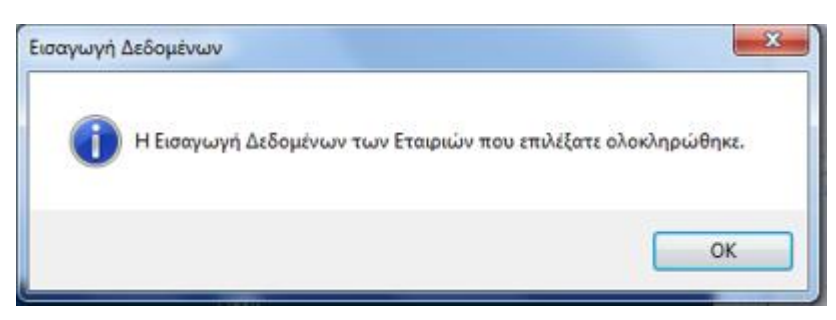

Τελευταία ημερομηνία ενημέρωσης 3/3/2023